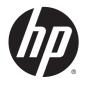

# **HP Cloud Connection Manager**

Administrator Guide

© Copyright 2014 Hewlett-Packard Development Company, L.P.

Microsoft and Windows are U.S. registered trademarks of the Microsoft group of companies.

Confidential computer software. Valid license from HP required for possession, use or copying. Consistent with FAR 12.211 and 12.212, Commercial Computer Software, Computer Software Documentation, and Technical Data for Commercial Items are licensed to the U.S. Government under vendor's standard commercial license.

The information contained herein is subject to change without notice. The only warranties for HP products and services are set forth in the express warranty statements accompanying such products and services. Nothing herein should be construed as constituting an additional warranty. HP shall not be liable for technical or editorial errors or omissions contained herein.

First Edition: March 2014

Document Part Number: 767344-001

### About this guide

This guide uses the following styles to distinguish elements of text:

| Style                 | Definition                                                                                                    |
|-----------------------|----------------------------------------------------------------------------------------------------|
| <variable></variable> | Variables or placeholders are enclosed in angle brackets. For example, replace <pathname> with the appropriate path, such as C:\Windows\System. When typing the actual value for the variable, omit the brackets.</pathname> |
| [optional parameters] | Optional parameters are enclosed in square brackets. When specifying the parameters, omit the brackets.                                                                                                    |
| "literal value"       | Command line text that appears inside quotation marks should be typed exactly as shown, including the quotation marks.                                                                                                    |

# **Table of contents**

| 1  | Getting started                                         | . 1 |  |  |  |
|----|---------------------------------------------------------|-----|--|--|--|
|    | Supported operating systems and connection types        |     |  |  |  |
|    | Obtaining and launching HPCCM                           | . 1 |  |  |  |
|    |                                                         |     |  |  |  |
| 2  | Configuration                                           | . 2 |  |  |  |
|    | Creating a connection                                   | . 2 |  |  |  |
|    | Assigning connections                                   | . 2 |  |  |  |
|    | Using custom profiles                                   | . 2 |  |  |  |
|    | Adding a custom profile                                 | . 3 |  |  |  |
|    | Assigning user accounts to a custom profile             | . 3 |  |  |  |
|    | Configuring related settings (HPCCM version 3.0.0 only) | . 3 |  |  |  |
|    |                                                         |     |  |  |  |
| 3  | Tips and best practices                                 | . 4 |  |  |  |
|    |                                                         |     |  |  |  |
| Aı | Appendix A Modifying the RDP template file              |     |  |  |  |
|    |                                                         |     |  |  |  |

### 1 Getting started

HP Cloud Connection Manager (HPCCM) is a client utility that allows administrators of HP thin clients to configure the automatic launch of virtual desktop clients and connections that initiate when standard users (non-administrators) log on to Windows®.

Features of HPCCM include the following:

- RemoteFX works out-of-the-box for Microsoft® RDP connections.
- Failover connections can be assigned for connections using the Citrix ICA or Microsoft RDP protocol.
- HPCCM sessions can be used in conjunction with HP ThinShell for Kiosk Mode deployments. For more information about HP ThinShell, see the *HP ThinShell Administrator Guide*.

### Supported operating systems and connection types

The following table lists the operating systems and connection types supported by HPCCM.

| Operating systems                                     | Windows Embedded Standard 7E (32-bit)         |
|-------------------------------------------------------|-----------------------------------------------|
|                                                       | Windows Embedded Standard 7P (32-bit, 64-bit) |
|                                                       | Windows Embedded 8 Standard (64-bit)          |
| Connection types                                      | Citrix ICA                                    |
|                                                       | Microsoft RDP                                 |
|                                                       | VMware Horizon View (PCoIP)                   |
|                                                       | HP TeemTalk                                   |
|                                                       | Internet Explorer (web browser)               |
| NOTE: Citrix XenDesktop and XenApp are not supported. |                                               |

#### Obtaining and launching HPCCM

HPCCM is preinstalled on select images and is also available as an add-on at <a href="http://www.hp.com/go/hpsc">http://www.hp.com/go/hpsc</a> (search for the thin client model and go to the **Drivers, Software & Firmware** section of its support page).

To launch HPCCM:

- ▲ WES 7: Select Start > Control Panel > HP Cloud Connection Manager.
  - WES 8: Open the Charms bar and select **Settings > Control Panel > HP Cloud Connection Manager**.
- ☆ TIP: If viewing the Control Panel as categories, HPCCM can be found in System and Security.

## 2 Configuration

- Creating a connection
- Assigning connections
- Using custom profiles
- Configuring related settings (HPCCM version 3.0.0 only)

#### Creating a connection

To create a connection:

- In the Create connections tab, select the Add a new connection item, and then choose a connection type.
- Configure options in the connection editor as necessary.
- NOTE: The available options vary by connection type.
- Select OK to finish adding the connection.
- 4. Select **Save** to save your changes.
- TIP: Connections can be tested, edited, or deleted in this tab by selecting the connection and then choosing the appropriate option from the context menu.

#### **Assigning connections**

Each profile can be assigned one primary connection. Multiple failover connections can be assigned, but a failover connection can only be assigned to a connection using the ICA or RDP protocol.

To assign a primary connection to a profile:

- In the Assign connections tab, select the Assign primary connection item for the desired profile, and then choose one of your previously created connections.
- Select Save to save your changes.

To assign a failover connection to a profile (if available):

- In the Assign connections tab, select the (optional) Assign a failover connection item for the desired profile, and then choose one of your previously created connections.
- Select Save to save your changes.

#### Using custom profiles

In most deployments, using only the default profile will suffice. However, for deployments where you need to assign different connections to different users, you can create custom profiles and assign different connections and users to the profiles as needed. The default profile will be used for any users not specifically assigned to a custom profile.

#### Adding a custom profile

To add a custom profile:

- 1. In the Assign connections tab, select the (optional) Add a new profile item.
- 2. Type a name for the profile, and then select **Create**.
- Select Save to save your changes.
- TIP: Profiles can be deleted in this tab by selecting the top-level component of the profile and then selecting **Delete profile**.

#### Assigning user accounts to a custom profile

To assign user accounts to a profile:

- 1. In the Assign connections tab, select the desired profile, and then select Assign profile logons.
- Type a comma delimited list of the user names you want associated with this profile. For example:

alice, bob, chazz, darwin

- 3. Select Add. The user names will appear in the Assigned logons box.
- 4. Select **Done**, and then select **Yes, continue**.
- 5. Select **Save** to save your changes.
- NOTE: User accounts cannot be added to the default profile. That profile is used automatically for all user accounts not assigned to a custom profile.

#### Configuring related settings (HPCCM version 3.0.0 only)

NOTE: This tab has been deprecated as of HPCCM version 3.0.2.

The final tab (**Related settings**) offers quick access to the following utilities that can be used in conjunction with HPCCM:

- **HP ThinShell**—This utility can be used to configure the thin client for a Kiosk Mode deployment. An HPCCM session can be set as the shell program, thereby restricting users from accessing the local desktop. For more information, see the operating system guide for the thin client.
- HP Hotkey Filter—This utility can be used to filter the Ctrl+Alt+Delete hotkey sequence for standard users and translate it to the appropriate hotkey sequence for the virtual desktop client in use, thereby allowing them to access the security options on the remote desktop and preventing them from accessing the security options on the local thin client. For more information, see the HP Hotkey Filter Administrator Guide.
- HP Logon Manager—This utility can be used to configure the system for auto-logon of a user account. For more information, see the operating system guide for the thin client.
- TIP: HP ThinShell is preinstalled on select WES 7 images and is also available as an add-on. HP Hotkey Filter is available as an add-on only. Both can be located at <a href="http://www.hp.com/go/hpsc">http://www.hp.com/go/hpsc</a> (search for the thin client model and go to the **Drivers, Software & Firmware** section of its support page).

TIP: The associated documents mentioned above are available at <a href="http://www.hp.com/go/hpsc">http://www.hp.com/go/hpsc</a> (search for the thin client model and go to the **Manuals** section of its support page).

### 3 Tips and best practices

Consider the following information when using HPCCM:

- Left-click to access context-sensitive menus for connections and profiles.
- The desktop resolution options available in the ICA and RDP connection editors are not indicative of the target monitor. It is best to use the default option (full-screen).
- In the RDP Connection Editor, it is best to disable the Enable connection bar (full-screen only)
  option in the Display tab when deploying in Kiosk Mode. This option is enabled by default, and
  the connection bar could be used by users to access the local desktop.
- In the RDP Connection Editor, you can disable the **Allow user name hint** option in the **General** tab if you do not want the user name of the most recently logged on user to display on the Windows logon screen.

Consider the following information when deploying an HPCCM configuration to other thin clients:

- Most configurations are stored in a single file (C:\Program Files\Hewlett-Packard \HPConnector\hpconnector.ini).
- HP TeemTalk configurations are stored in .tts files in a separate folder (C:\ProgramData\Application Data\HP Teemtalk).

## A Modifying the RDP template file

When initiating RDP connections, HPCCM retrieves settings from a file named rdp-template.txt, which can be found in C:\Program Files\Hewlett-Packard\HPConnector. This file can be modified if you want to override settings that were configured in the HPCCM user interface or if you want to modify RDP settings not available in HPCCM.

A CAUTION: Only modify this file if you know what you are doing.

Settings in the file that correspond to settings in the HPCCM user interface have variables as values, such as the following example:

```
use multimon:i:$(UseMultiMonEnable)
```

If you wanted to always disable multi-monitor mode for RDP connections regardless of what was set in HPCCM, you would change this line to the following:

```
use multimon:i:0
```

If you wanted to always enable multi-monitor mode for RDP connections regardless of what was set in HPCCM, you would change this line to the following:

```
use multimon:i:1
```

Settings in this file that do not have a variable by default are not available in the HPCCM user interface, such as the following example:

```
auto connect:i:1
```

To the only way to configure settings that do not have a variable is to modify the RDP template file.